## **Navigate: Cancel an Appointment with an Advisor**

*(from the Student Home page)*

#### **1. In Navigate, select the appointment you would like to cancel.**

- o Click the Home  $\bigcap_{n=1}^{\infty}$  icon from the left navigation
- o In the *Upcoming Appointments* box on the right, click the title of the appointment you would like to cancel
- o In the *Manage Appointment* window, click the Cancel button under your name
- o Select *Appointment Cancelled* from the drop-down menu under *Reason*.
- o Click the *Mark as Cancelled* button.

### **2. Schedule a new advising appointment.**

- o Click the Home icon from the left navigation  $\mathbf{\Omega}$
- o Click *Make an Appointment* on the right

### **3. Ensure advising appointments are in your ETSU Outlook calendar by syncing your calendar.**

- **O** Click the *Calendar* **in its condition** the left navigation bar.
- o Click the *Settings and Sync* button in the top right corner.
- o Click *Setup Sync*.
- o Click *Microsoft Office 365 (Latest Version)*.
- o Enter ETSU username and password.
- o Allow 30 minutes for Syncing to complete.

# **Upcoming Appointments** 02 Plan Courses for Next Semester/Term 10/07/2021 1:00pm ET **URL** https://etsu.zoom.us/my/ Online Check-in is Not Available

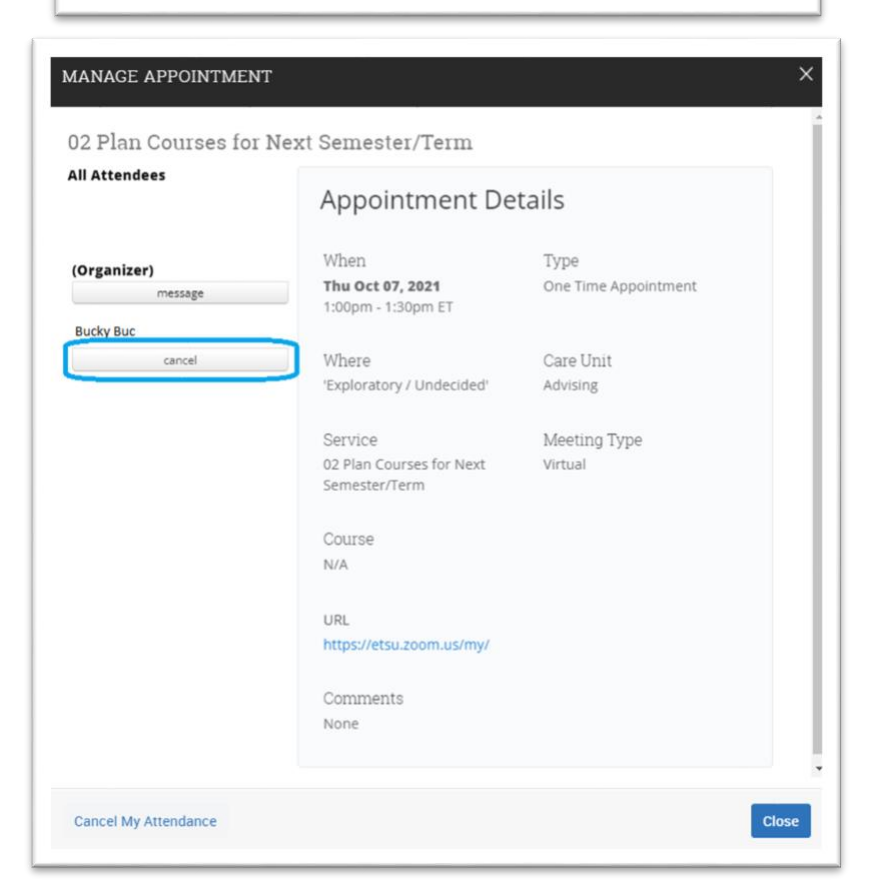